# **User Manual for Cobra Wing series ESC**

1. Get Cobra USB LINK ready, and install the drive program in PC.

2. Download the latest software of BLHeliSuite-master, uncompress, and run the EXE file.

(1) Click the link: https://github.com/bitdump/BLHeli, you will see below interface of the Screenshot:

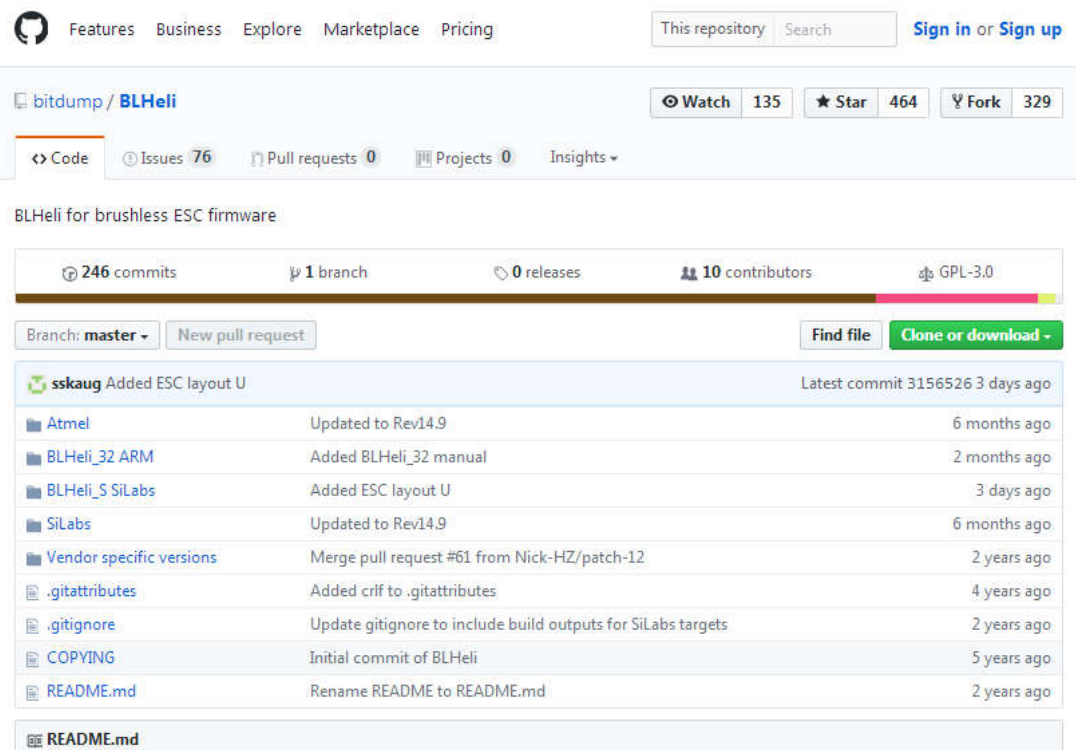

#### EE README.md

This tree contains the BLHeli assembly code for sensorless brushless motor electronic speed control (ESC) boards. It was initially designed for use with Eflite mCP X, but is well suited for other copters/planes.

There is one version of the software for Silabs MCU based ESCs, and another for Atmel MCU based ESCs. Both versions are now at the same revision.

To view and use the files, click the "Download ZIP" button on this page and download the repository to your computer.

For flashing and configuration, download the BLHeliSuite PC software: https://www.mediafire.com/folder/dx6kfaasyo24l/BLHeliSuite

For more information, check out these threads:

http://www.helifreak.com/showthread.php?t=390517 (for SiLabs MCU based ESCs) http://www.rcgroups.com/forums/showthread.php?t=2136895

April 2012, Steffen Skaug

(2) Check the below link to download the main program:

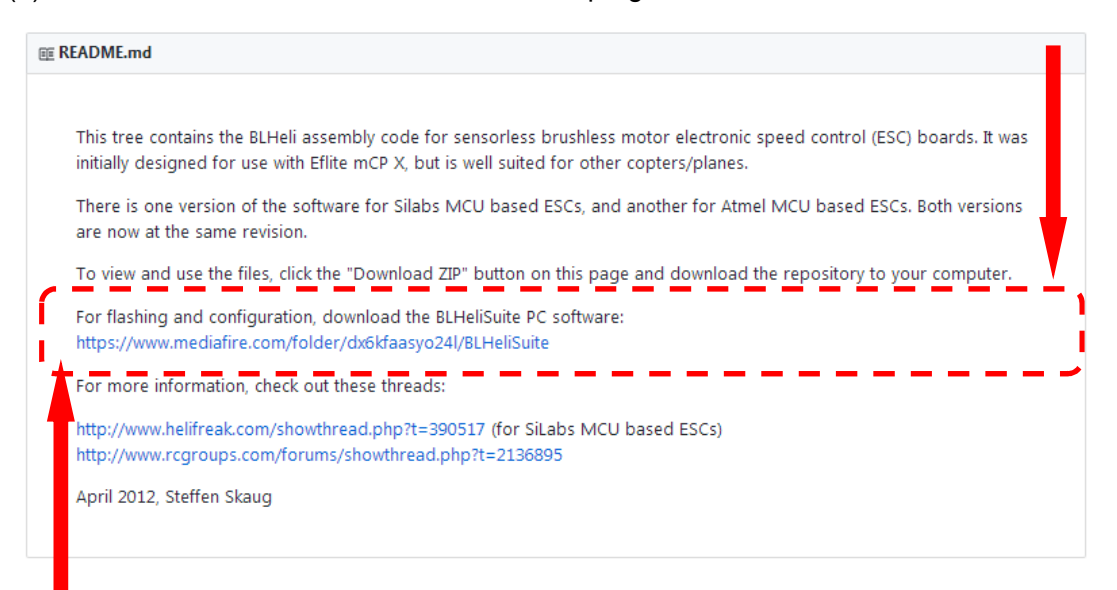

(https://www.mediafire.com/folder/dx6kfaasyo24l/BLHeliSuite), then you will see below interface of the Screenshot:

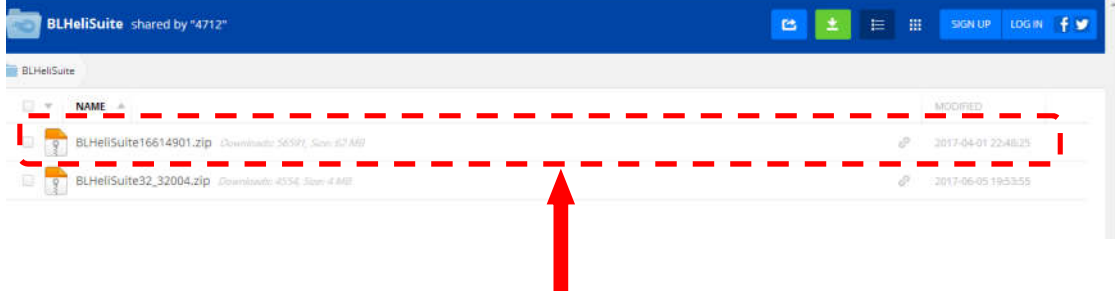

## (3) Click the first Zip file to download below file:

BLHeliSuite16614901.zip Developme 58591, See 62 MB

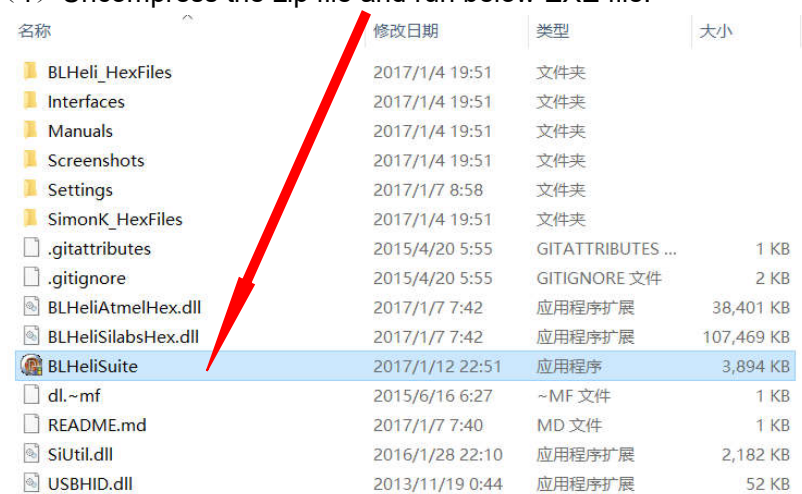

### $(4)$  Uncompress the zip file and run below EXE file:

(5) You can see below interface:

![](_page_2_Picture_37.jpeg)

3. Choose the suitable COM, and click button "Connect".

![](_page_2_Picture_38.jpeg)

![](_page_3_Picture_51.jpeg)

![](_page_3_Picture_52.jpeg)

4. Connect ESC with suitable battery and click button " Read Setup , then you can see

# the indication "ESC#1 setup read successfully"

![](_page_3_Picture_53.jpeg)

5. If you wanna flash, please click button  $\overline{\bullet}$  Flash BLHell,  $\overline{\bullet}$ , choose the default model ", then click "OK".

![](_page_4_Picture_114.jpeg)

6. If you wanna change the setting on the interface, you can adjust according to your

need. At last, you need to click the button " write setup ". Then your setting is saved.

![](_page_4_Picture_115.jpeg)